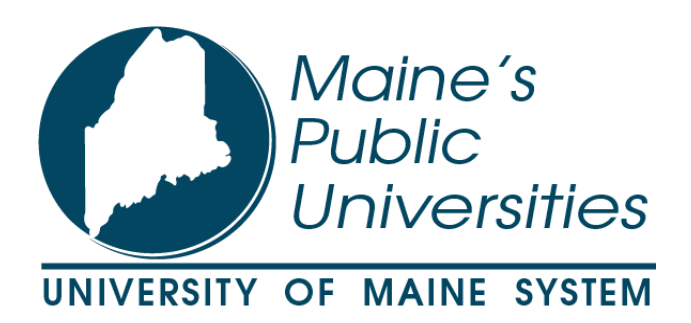

# **Badgr Guide**

**Account Creation & LinkedIn Sharing**

 **Congratulations on being part of the UMS Micro-Credential Initiative!**

**Badgr is the platform the University of Maine System (UMS) uses to issue micro-credentials and digital badges. This guide will help you to create a Badgr account to view your earned badges in your Backpack and share them on LinkedIn.**

## **Let's get started!**

We will begin with setting up your account to view your newly awarded UMS Badge!

Once you earn a UMS badge you will receive an email with the subject, "Congratulations, you've earned a badge!" from University of Maine System <[noreply@badgr.com](mailto:noreply@badgr.com)>. If you're expecting a badge, but you can't find the email check your spam folder.

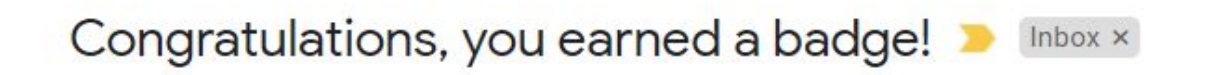

University of Maine System <noreply@badgr.com>

Feb 1, 2021, 10:46 AM (4 days ago)

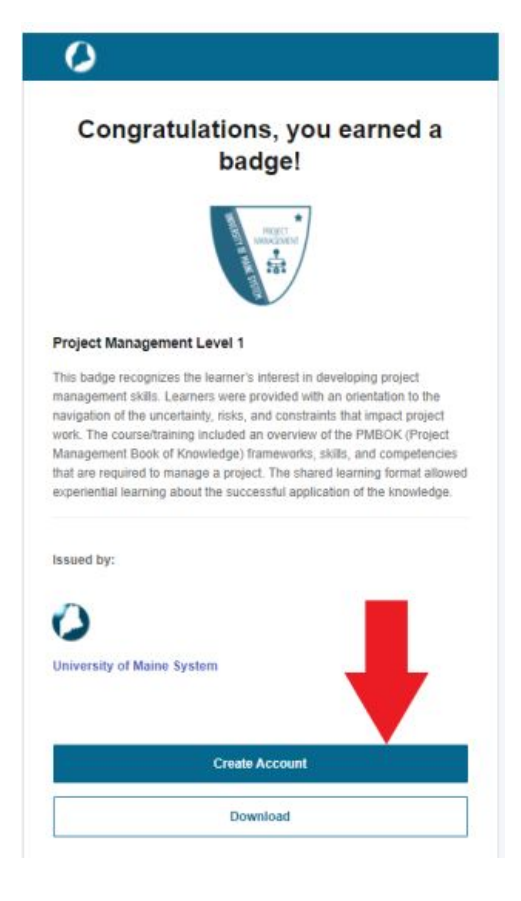

## **1. Create Your Badgr Account**

- Click on "Create Account" at the bottom of the Congratulations email, in a blue box.
- You will be directed to a page that instructs you to create your account.

● Enter your **[@maine.edu](https://maine.edu)** email address (if you have one) in the box "Enter your email address to create a new account."

### **The email you enter is where you will receive all your Badgr notifications.**

● Click "Continue."

**Note: For continuous access to your badges, please add a second email address. See "[Adding an Additional](https://support.badgr.com/en/knowledge/managing-your-badgr-account#add-email) [Email Address"](https://support.badgr.com/en/knowledge/managing-your-badgr-account#add-email) for more information.**

#### **Welcome to University of Maine System**

If you have a @maine.edu email address please use the UMS button to create your account and log in.

If you do not have an @maine.edu account, please create your account and log in via your email address.

Already have an account? Sign in.

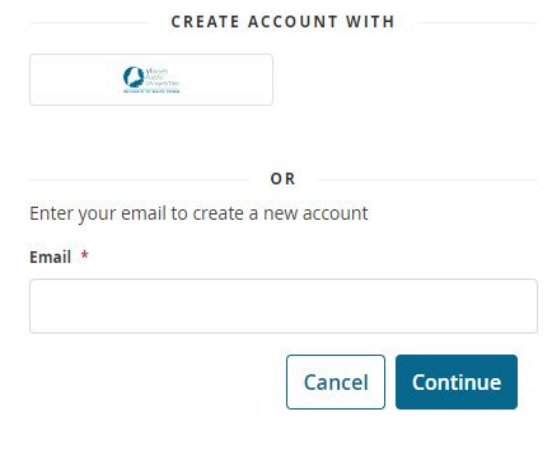

Once you enter your information, you will receive an email to verify your email address.

• Enter your Verification Code

After you enter the code, you can finish your signup.

### **Verification Code**

A message with a verification code has been sent to Enter the code to continue.

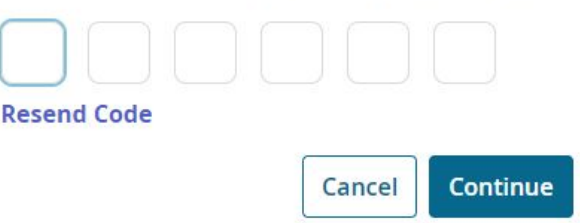

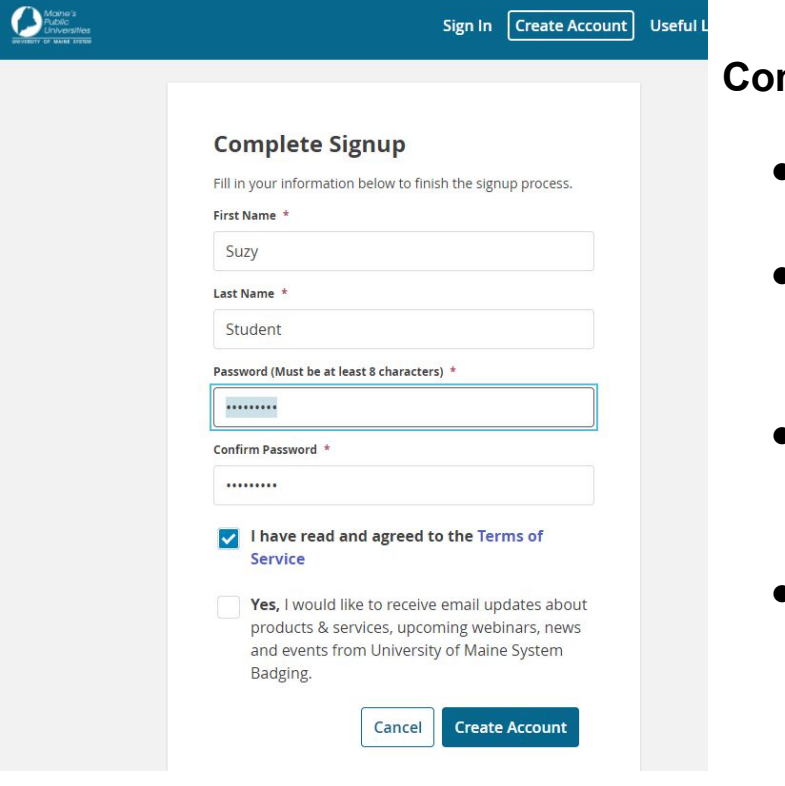

### **Complete Sign-Up**

- Enter your first and last name
- Create a password (8 characters or more) and confirm the password
- Check the box to Agree to Terms of **Service**
- Click "Create Account"

**Note: Now that you have a Badgr account, in the future, when you earn another UMS badge, you can click on "Go to Account'' in the "Congratulations'' email or just sign-in using your verified email address. You will then be greeted with a welcome message.**

## **2. View Your Badges**

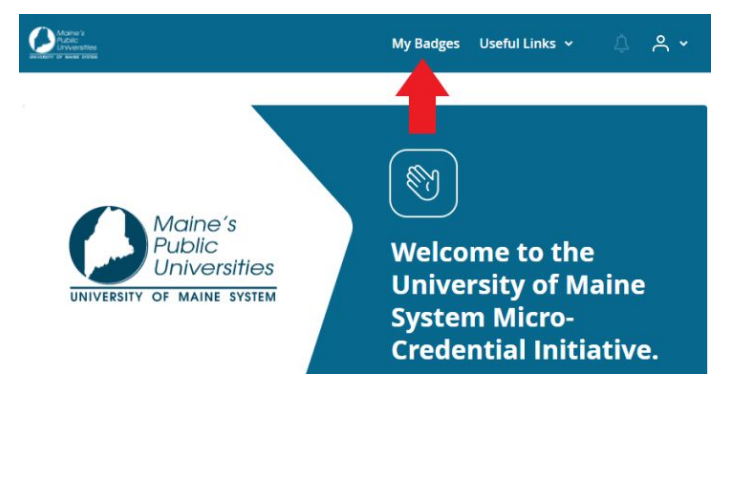

- Once you're signed into Badgr, You'll see the homescreen.
- Select "My Badges" (upper right) to access your Backpack.

**Note: You may also see "Backpack." Your Badgr Backpack is the place where all your UMS badges are collected.**

• Once you click on "My Badges" (or "Backpack") you will be directed to a page that looks like the one below.

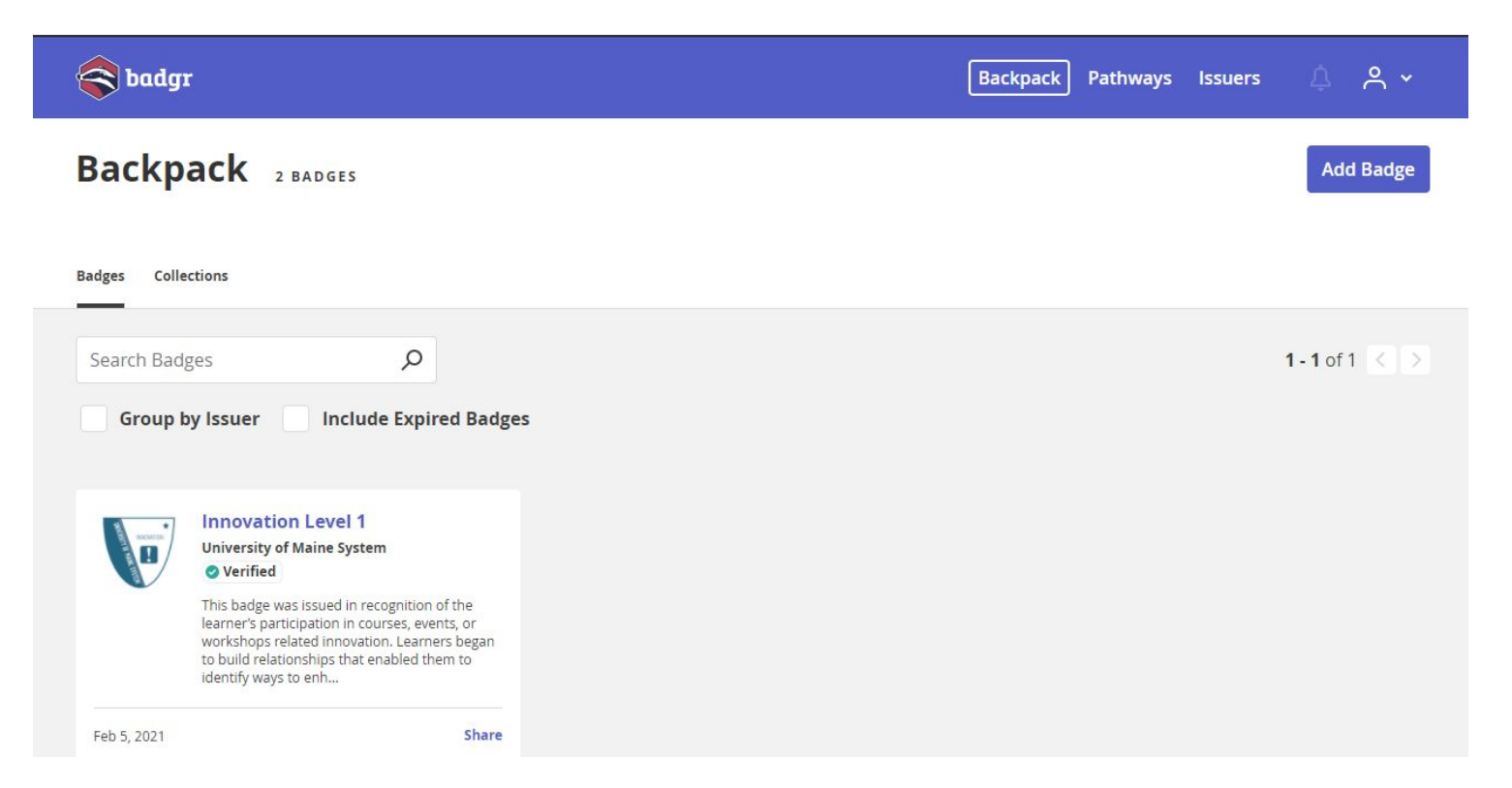

- View all your awarded badges.
- Each badge will include information such as: the name of the badge, who issued it, a description of the bage, the criteria needed to earn the badge, and the date it was issued.
- Click on the name of the badge (in our example above, it would be "Innovation

Level 1") to see more information about that badge.

### **3. Share Your Badges on LinkedIn**

You can share your badges on professional and social media sites. We recommend sharing your badges on LinkedIn if you have an account. If you are interested in creating a LinkedIn account click [here](https://edu.gcfglobal.org/en/linkedin/creating-a-linkedin-account/1/).

## Sharing to Licenses & **Certifications**

- Once logged in to Badgr, go to the "Backpack" page (top menu bar).
- Find the badge you want to share and click "Share" (bottom left).

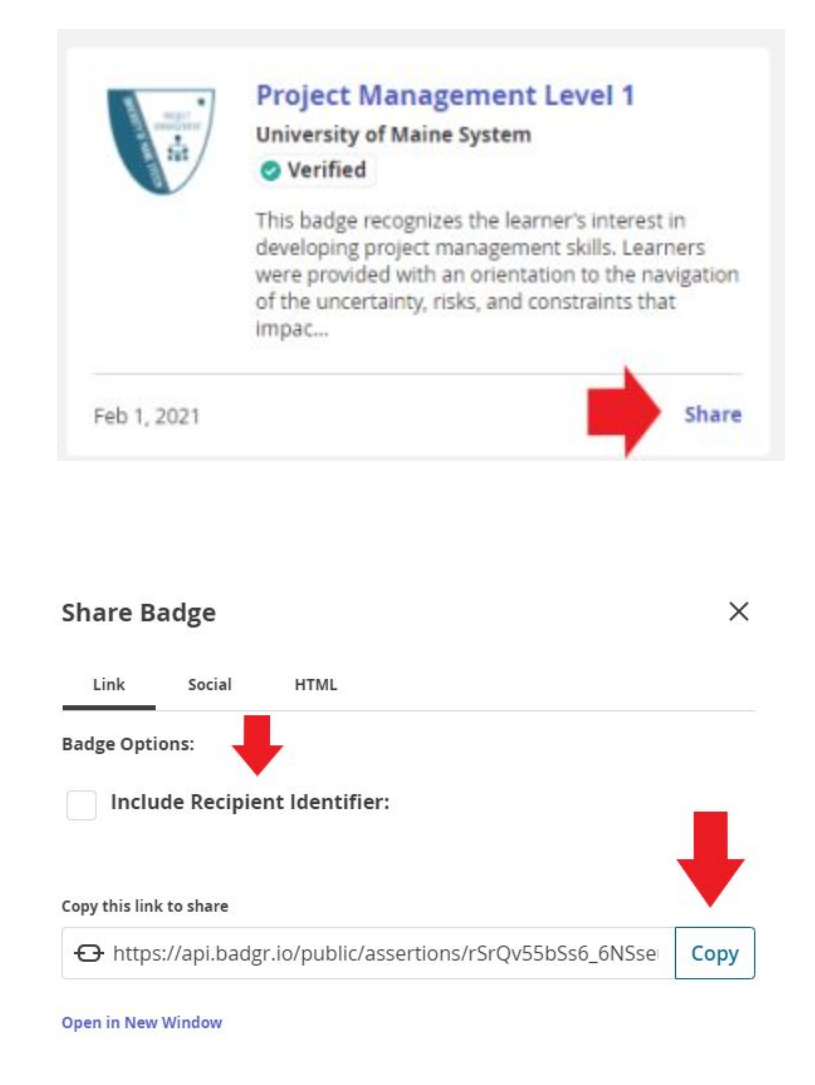

- You can **uncheck** the box that says "Include Recipient Identifier" which will automatically delete your email address before you share it.
- Click the "Copy" button.
- Log in to your LinkedIn account and from there navigate to your profile.
- Scroll down from the top of the page and a new bar will appear at the top.
- Once the new top bar pops up, navigate to the upper right and click on the "Add profile section" button.
- Select "Licenses & Certifications" - this will be above "Volunteer Experience" and below "Education"

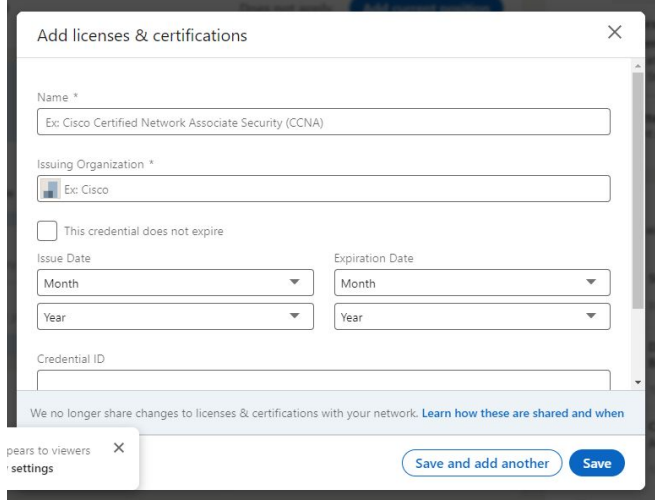

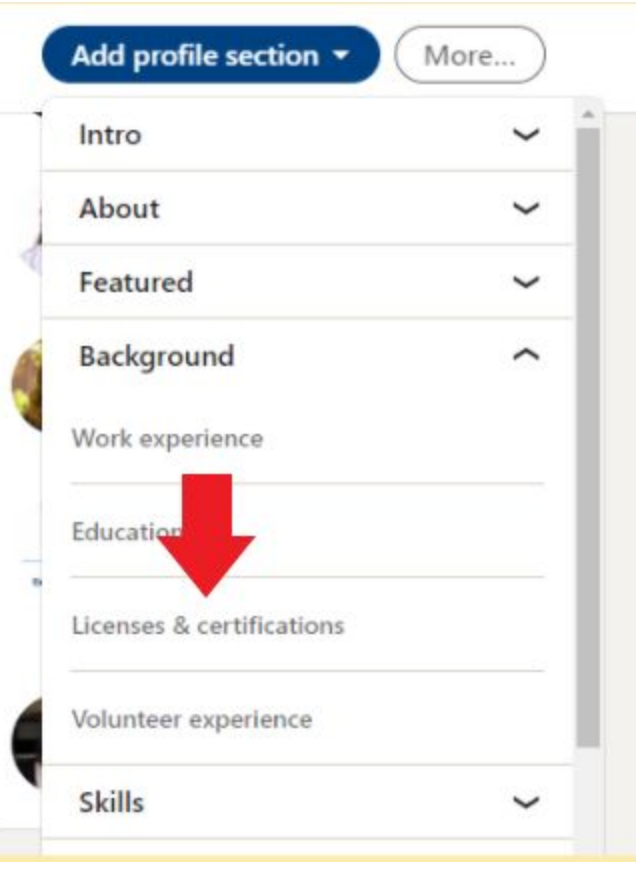

- A pop up will appear that is titled "Add licenses and certifications" (see image to the left ).
- Fill in the required information -- the name of the badge, and the Issuing Organization (University of Maine System).
- When you start to type in the Issuing Organization field, it will search LinkedIn's database and populate with potential matches. **Choose** the appropriate institution associated with the badge. You can also add further information such as Issue Date information and the Credential ID if you're like to, but it is not required.

● At the bottom, paste the link that you copied into the "Certification URL" field.

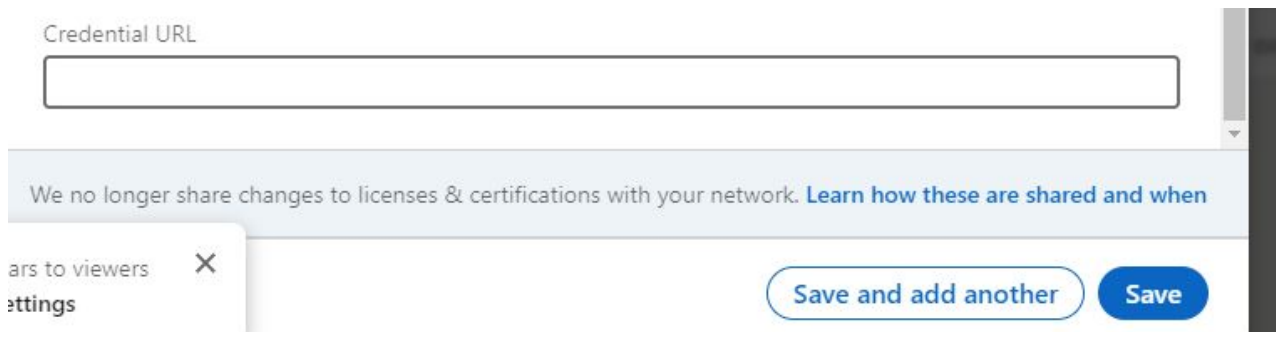

● Click "Save" - your Badge will now be visible on your LinkedIn profile near the Education section.

### Sharing to Your LinkedIn Feed

• You can also share your badges to the LinkedIn Feed by hitting the "Social" link (to the right of "Link" from the Share Badge pop up) and then the "LinkedIn" button.

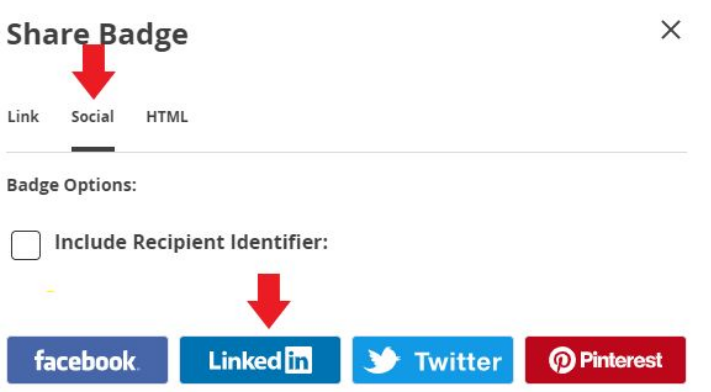

- A pop up will come up asking you to log in if you aren't already logged in.
- Put in your credentials and continue.

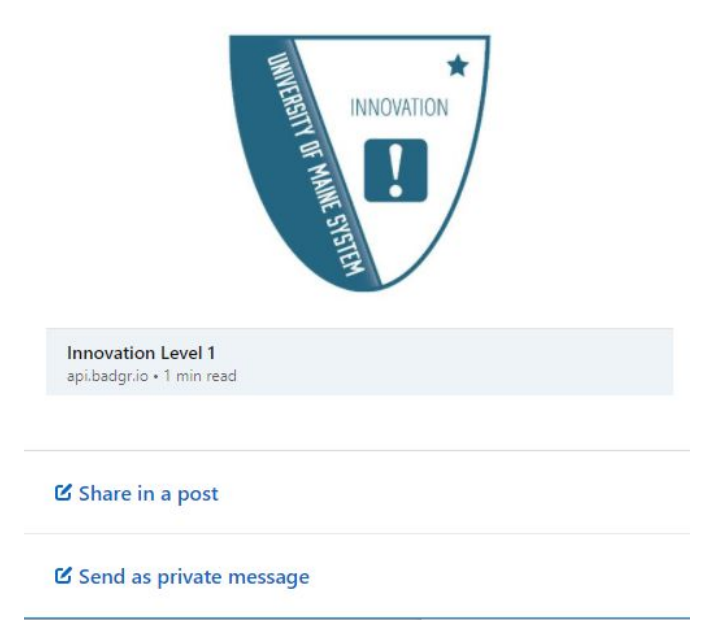

- Once you're logged in, you have the option of either "Share in a post" or "Send as private message"
- Sharing as a post will post the badge as to your LinkedIn feed and other people can comment on it and see it.

### **Other Helpful Information:**

- Badges can also be shared on Twitter, Facebook, and Pinterest. For more information, visit [Sharing Badges on Social Media](https://support.badgr.com/portal/en/kb/articles/sharing-badges-on-social-media) on Badgr**.**
- Additional information about your **[Backpack](https://support.badgr.com/portal/en/kb/articles/using-the-badgr-backpack)** and other ways to [share badges](https://support.badgr.com/portal/en/kb/articles/sharing-badges-from-badgr) can all be found on the **[Badgr Knowledge Base](https://support.badgr.com/en/knowledge)**.

 **Contact us at [ums.mc@maine.edu](mailto:ums.mc@maine.edu) if you have questions. We're here to help!**